# **1-2-1 バラ予約を登録する**

本項ではバラ予約を登録する手順を説明します。

## **1. 入力内容を確認し「予約登録」ボタンを押下します**

ANA FLY CARGO! にログインし、メインメニューから「新規予約」ボ タンを押下します。

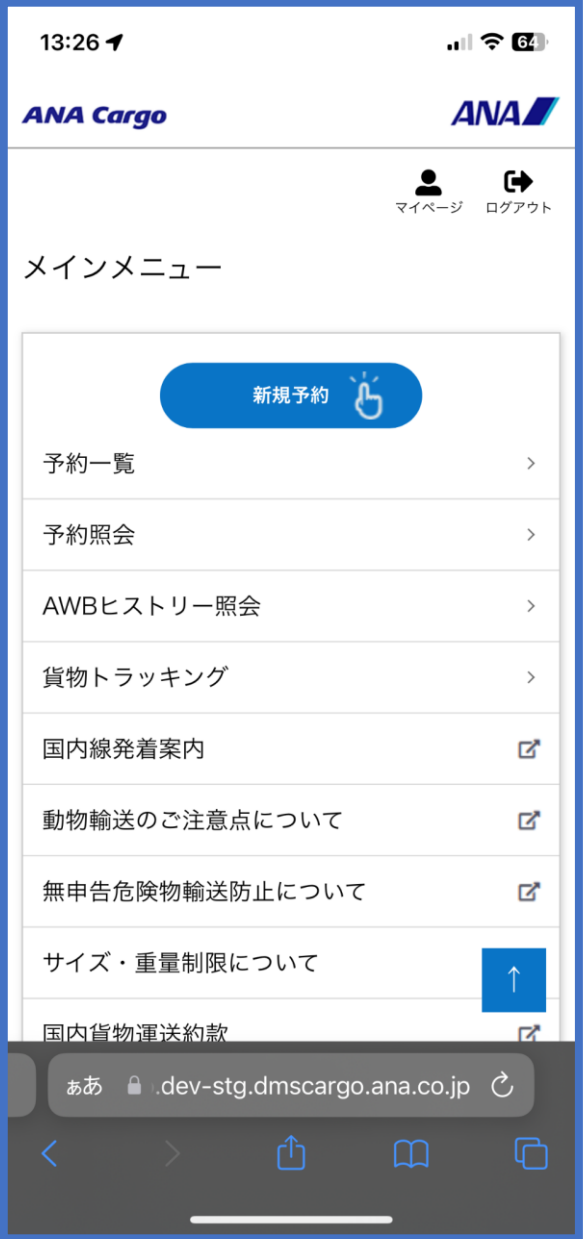

#### **2. スペース検索の条件を入力します**

前項 1. を実行するとスペース検索画面へ遷移します。スペース検索条 件を入力します。

必須ラベルが付いている項目は入力が必須となります。「検索」ボタ ンを押下します。

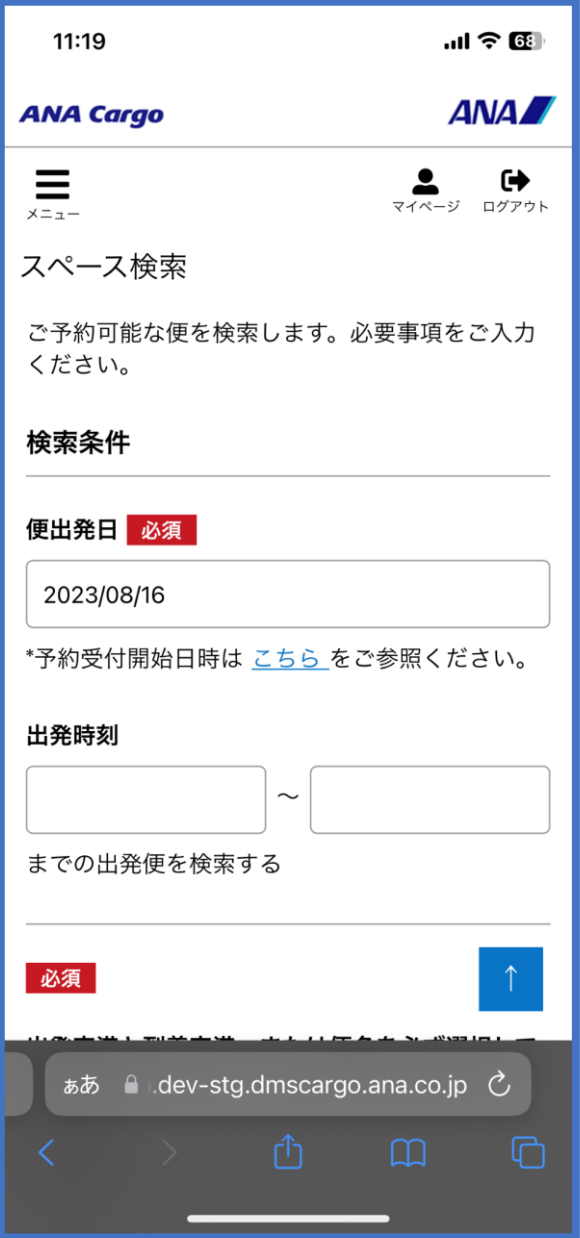

- バラ予約を登録する場合「予約形態」バラ予約を選択します。 バラ機材も含めて検索する場合は詳細条件「すべての機材を対 象とする」を選択
- 「貨物容積」を入力しない場合、対象便の空き状況を検索でき る曖昧検索が可能です。 予約登録するためには、貨物容積の入力が必須となります。
- 予約登録後に変更できるのは、品目カテゴリー・貨物容積(減 少する場合のみ)・見込み重量のみとなります。 その他の項目は予約登録後の変更ができません。
- 貨物容積が不明な場合は、「貨物寸法」ボタンを押下し必要事 項を入力すると自動的に貨物容積が算出されます。

#### **3. スペース検索結果から便選択します**

前項 2. を実行すると、入力した検索条件に基づく検索結果が画面下部 に表示されます。

スペース検索の検索結果画面に関する詳しい解説はスペース検 索を参照

予約登録を希望する便 + プロダクトの「予約可マーク」を押下します。

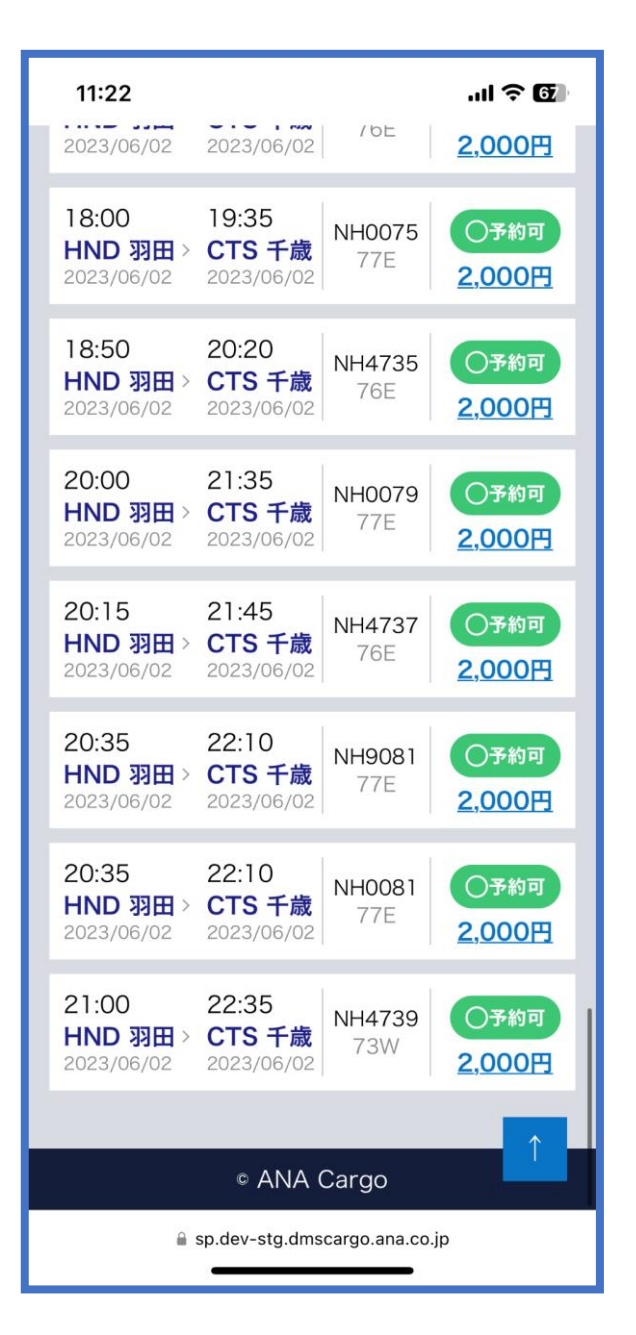

## **4. 必須項目を入力し、「入力確認」 ボタンを押下する**

前項 3. を実行すると予約登録画面へ遷移します。 必須ラベルが付いている項目を入力し「入力確認」ボタンを押下しま す。

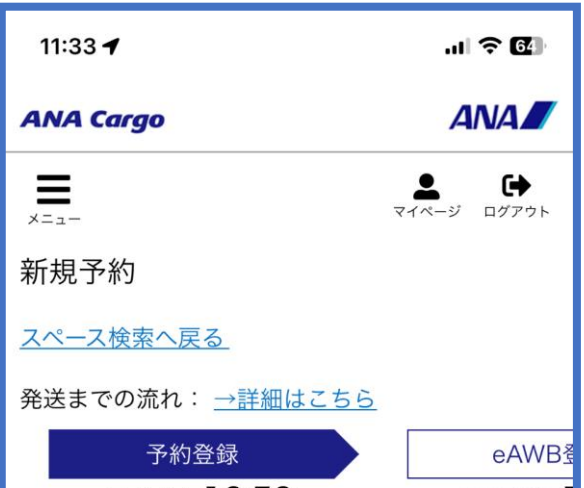

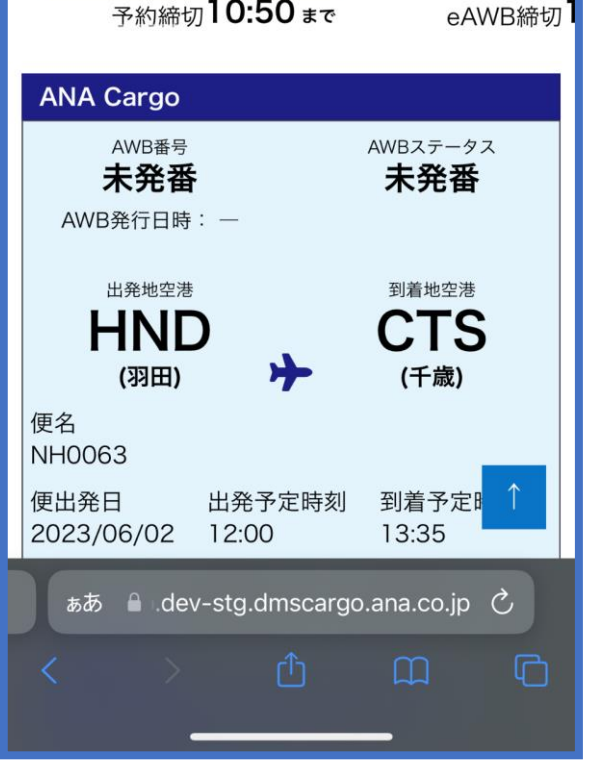

- 荷送人情報は、ログインユーザのマイページ情報を取得し予め 表示されています。 入力して変更することも可能ですが、請求先を変更する事は出 来ません。
- 荷送人・荷受人双方が代理店店舗コードをお持ちの場合は、荷 受人コード(代理店舗コード)を入力した上で「登録情報反映」 ボタンを押下すると代理店マスタ情報を自動で反映します。
- プロモーションコードはこの画面以外で編集することは出来ま せん。

# **5. 入力内容を確認し「予約登録」ボタンを押下する**

前項 4. を実行すると入力確認画面に遷移します。

入力した内容に誤りがないことを確認して「予約登録」ボタンを押下 します。

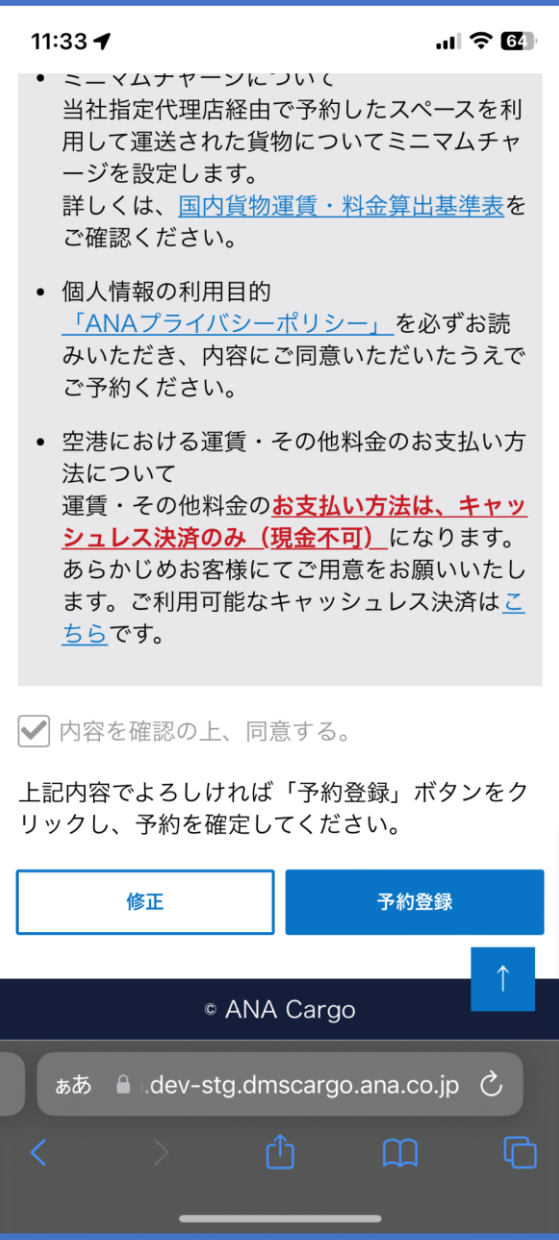

- 「予約登録」ボタンを押下した時刻が、対象便の予約締切を過 ぎていた場合、予約不可のエラーメッセージが表示されます。 その場合前項 2. から再度実行します。
- 「予約登録」ボタンを押下した時点で空きスペースが存在しな い場合は、予約不可のエラーメッセージが表示される。 その場合前項 2. から再度実行します。

## **6. 予約完了通知が表示される。**

予約登録が完了し、運送状番号(e-AWB 番号)が発番されます。 そのまま e-AWB 情報を登録する場合は「e-AWB 登録を続ける」ボタ ンを押下します。

メインメニューへ戻る場合は「メインメニュー」ボタンを押下します。

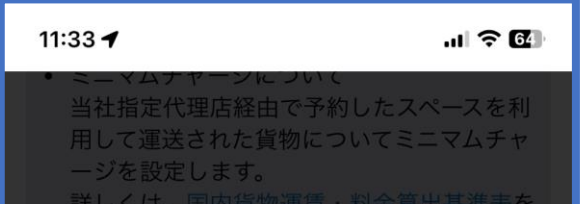

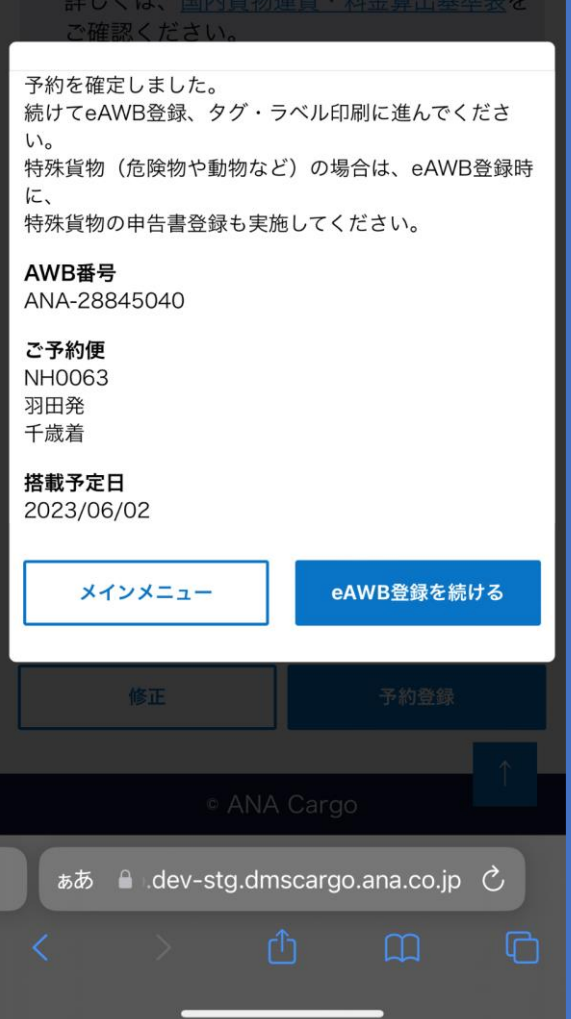